## Spline Trace

The Spline Trace tool allows users to define curved regions of interest. Splines are flexible curve traces with movable control points that are useful for creating smooth edge traces.

## 23. Using Spline Trace to Define a Region of Interest

- Select a data set and open Segment.
- Select Manual  $\vert 1 \vert$  and choose Spline Trace. | 2
- Set the primary display to Coronal **3** and double-click Slice  $\vert 4 \vert$  to move to coronal slice 100.
- To begin drawing a spline, position the cursor on the image and left-click.  $\vert 5 \vert$  Reposition the cursor and left-click to continue drawing the spline around the object of interest.  $\vert 6 \vert$
- Double-click to end and close the spline.
- Note that control points can be moved. Click a control point, drag to a new location and the Spline will update.
- Select Apply  $|7|$  to apply the spline trace.
- Use File > Save Object Map to save your work.

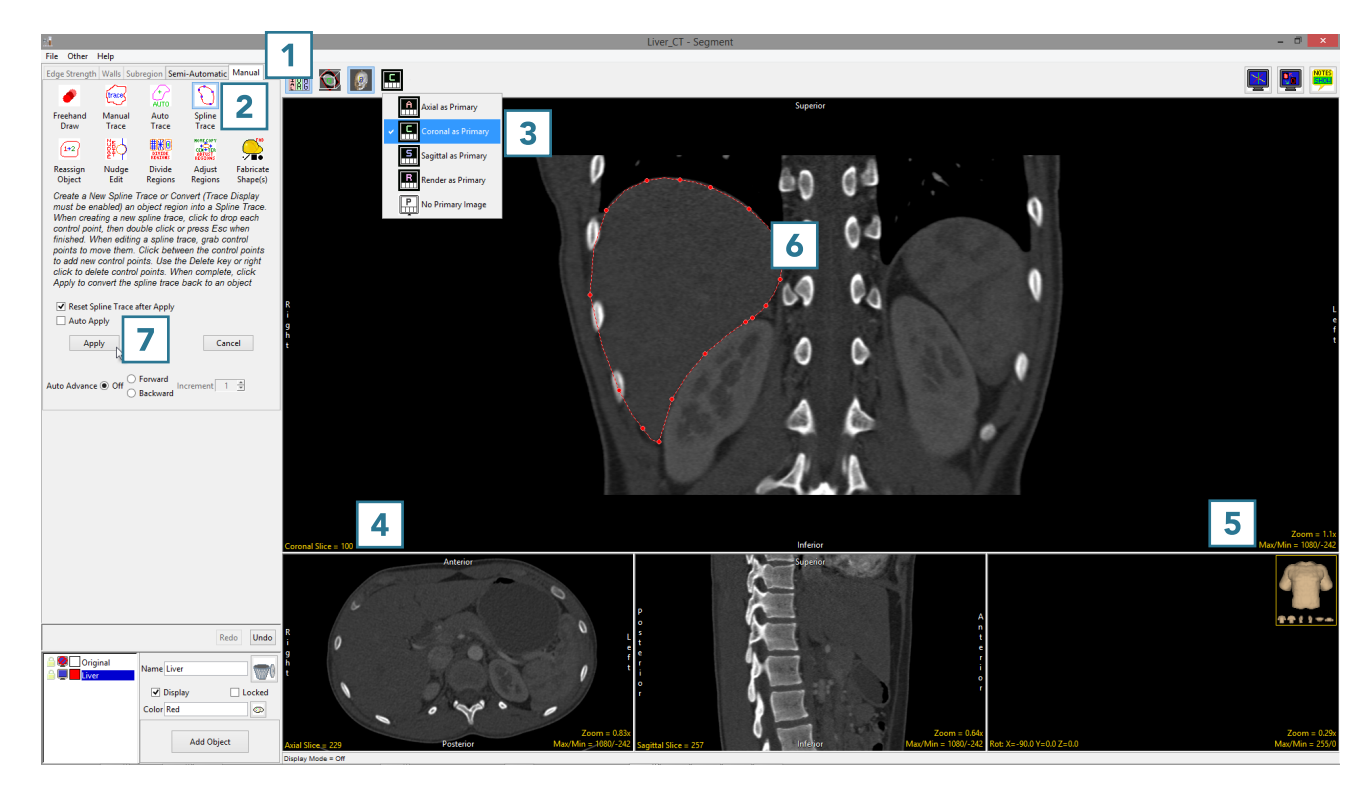

290